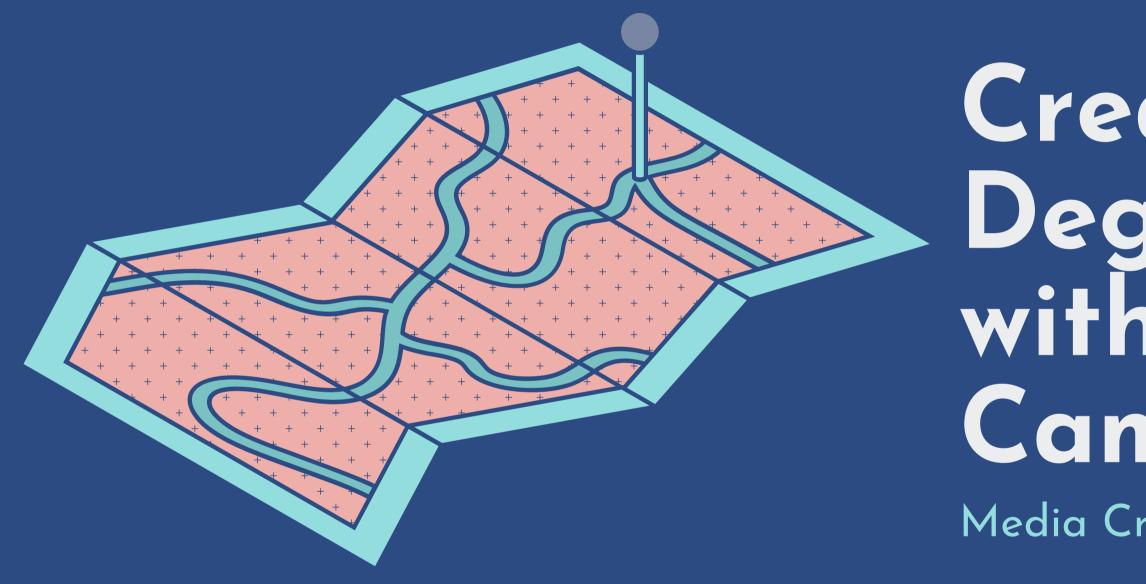

Creating 360-Degree videos with Insta360 Cameras Media Creation Lab Team

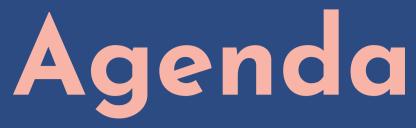

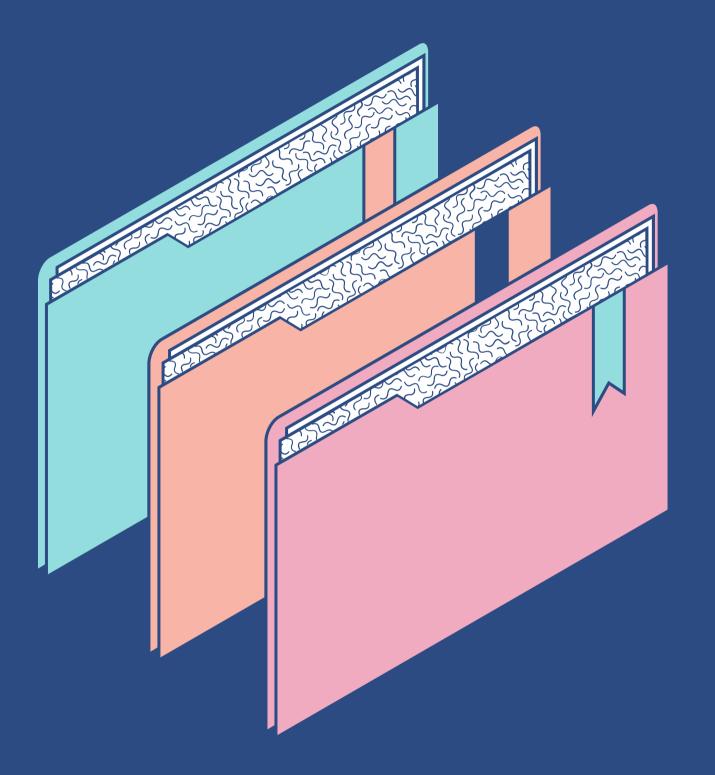

#### <u>PART 1</u>

- <u>PART 2</u>
- PART 3

 Intro to 360-degree Recording • Intro to Insta360 One R camera

• Record using One R touchscreen • Record using Insta360 mobile app

• Edit using Insta360 Studio software

# Part 1.1 Intro to 360degree recording

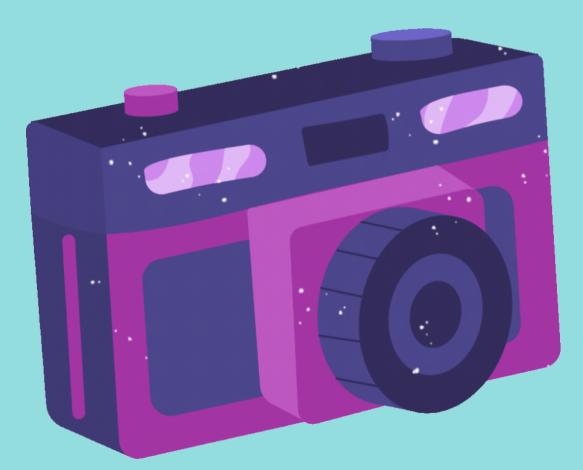

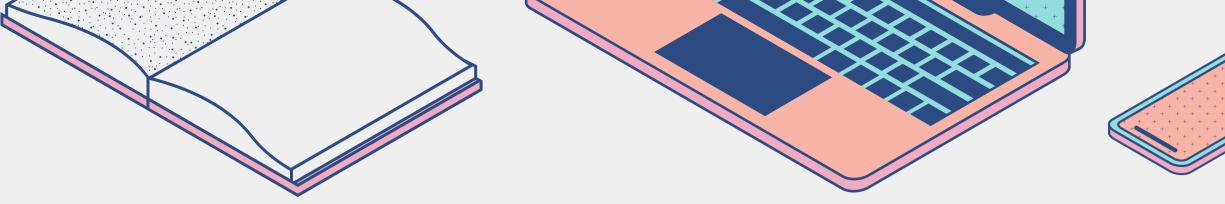

## How 360-degree cameras work

# **Applications for 360**degree recording

- Consist of multiple lenses (2+)
- Software stitches imagery together (fills gaps)
- Software can track, stabilize, filter imagery

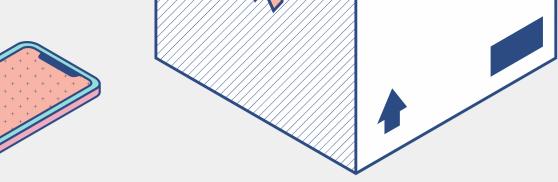

• Spaces: entire physical environments

• Scenes: entire group of activity/subjects

• Hopeful recording: pertinent things might appear

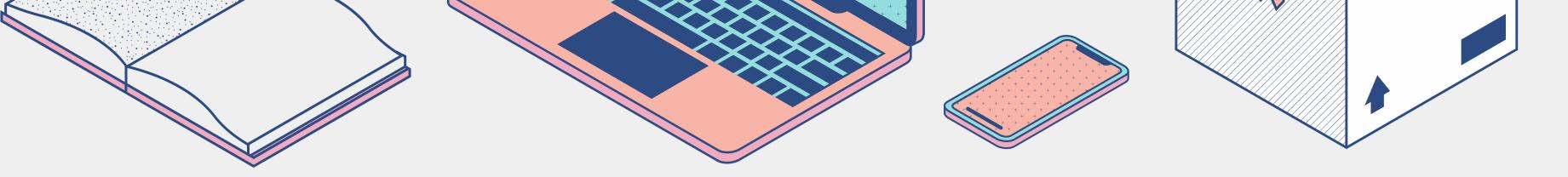

## **Reasons for not 360-** Considerations degree recording

• Intent to focus on specific activity/subject • Mona Lisa, not Salle des États in the Louvre

- Safety & security

• Bystanders: informed consent

• Battery: ~45 min at highest settings for One R

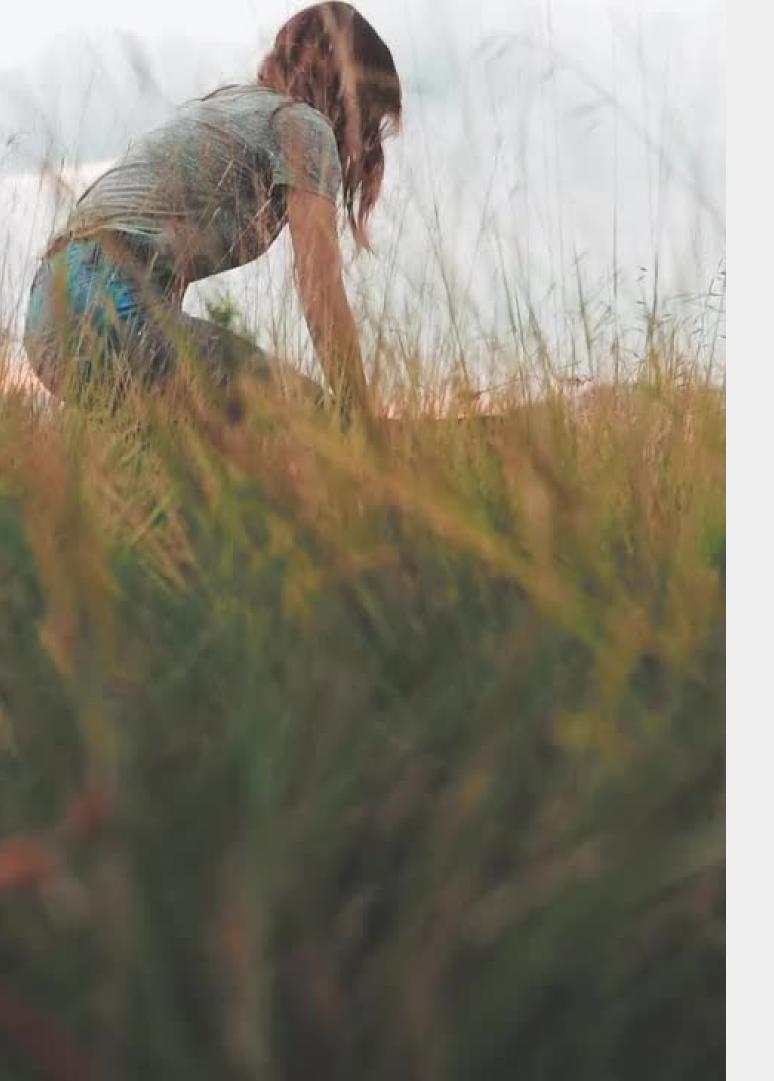

## **Recording basics General recording**

- Exposure to light results from three settings:
  - Aperture (or F-Stop): pupil
  - Shutter speed (shutter-exposure time): eyelid blink
  - ISO
- Exposure value (EV) is aperture & shutter speed • Use Automatic settings or find sources for Manual
- settings

### 360-degree recording

- Know blind-spots (stitch-lines) of camera
- Wipe lenses
- Point to most interesting thing Try for even lighting (e.g. overcast days)

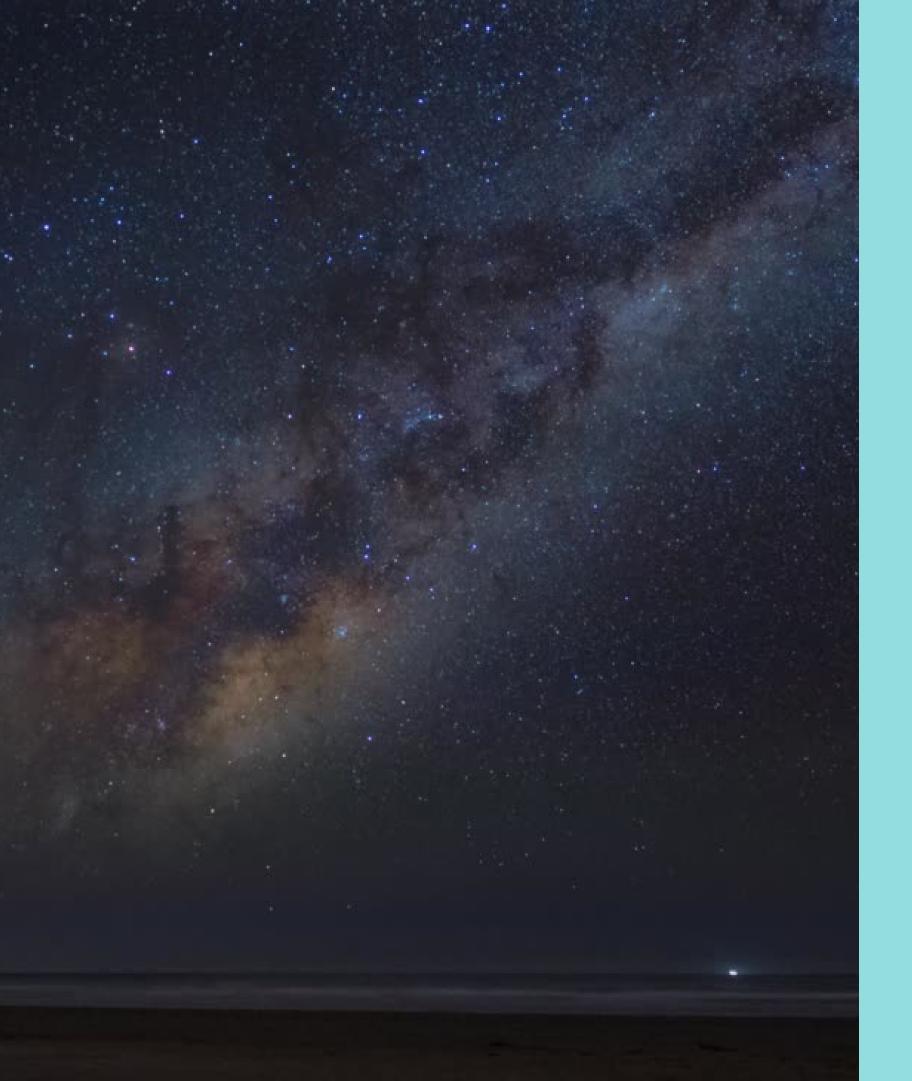

# Insta360 One R features/modes

- HDR Photo/Video
- Timelapse
- Bullet Time
- Starlapse
- Burst
- Loop Recording
- Time Shift
- Tiny Planet (mobile app)
- Webcam (dual-screen)

# Part 1.2 Intro to Insta360 One R camera

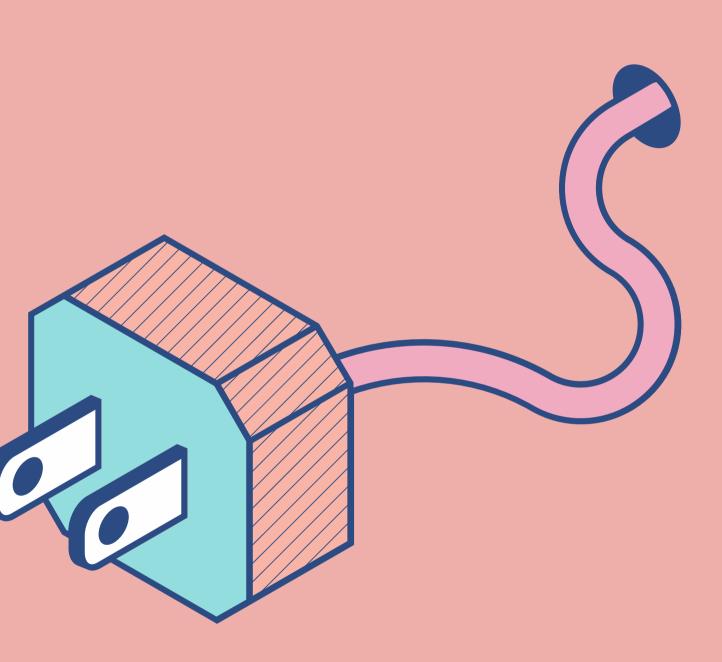

## INSTA360 Ome R MAIN PARTS

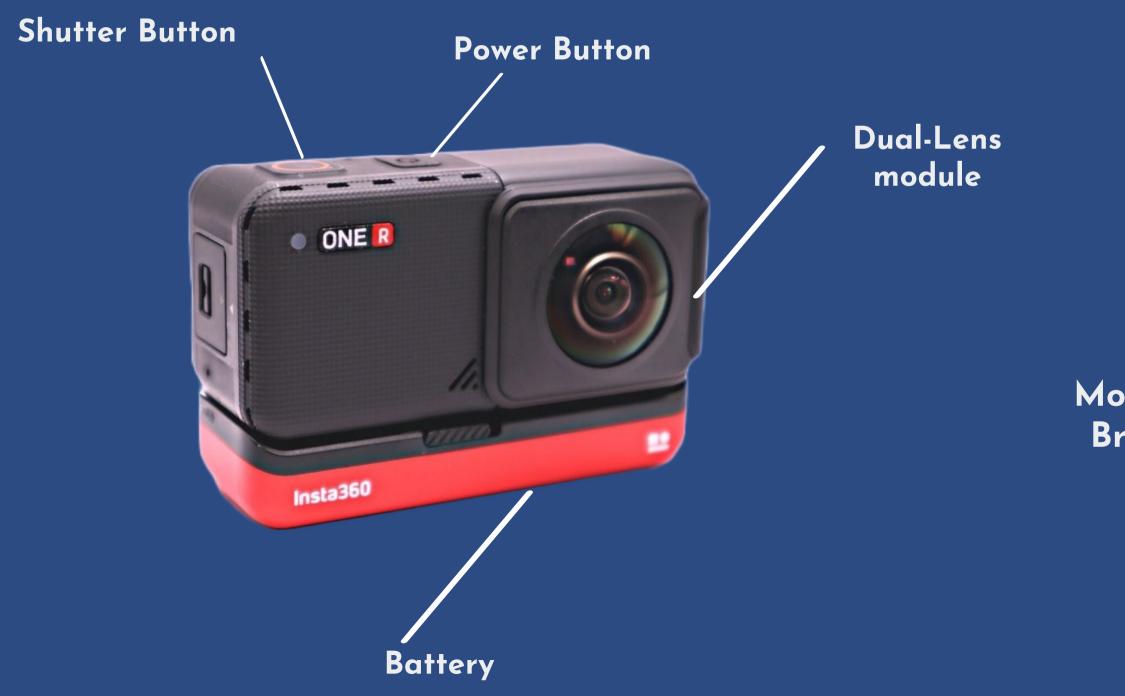

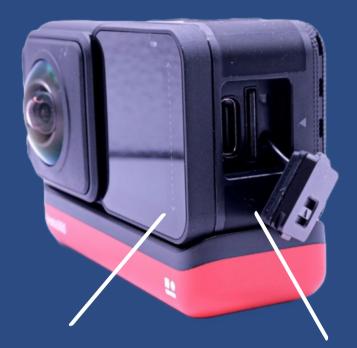

Touchscreen (core module)

USB-C and SD port

Mounting Bracket

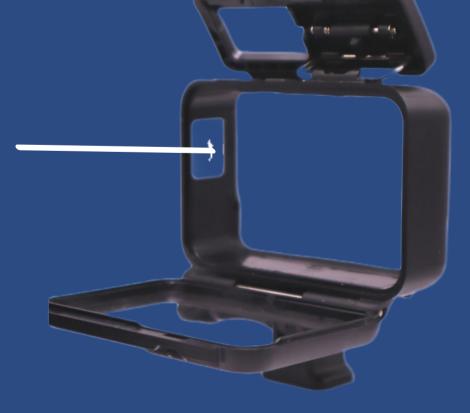

# Assembling the Insta360 One R: Phase 1

REMOVE CAMERA FROM MOUNTING BRACKET

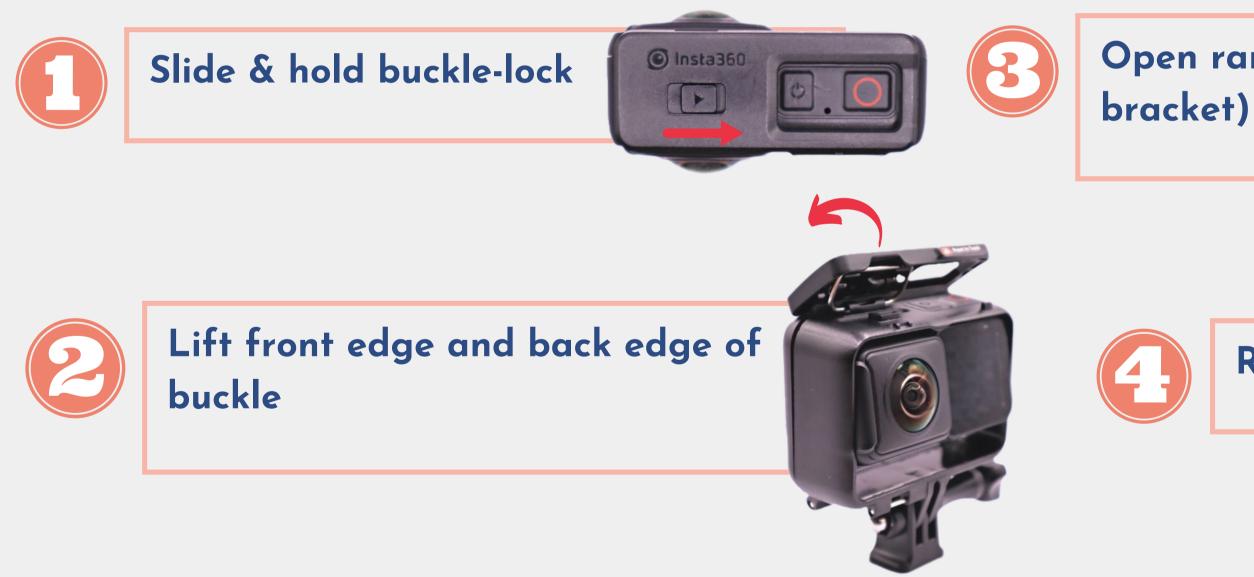

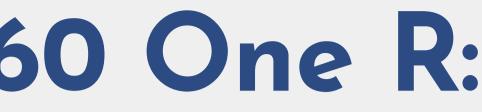

# Open ramp (at back of

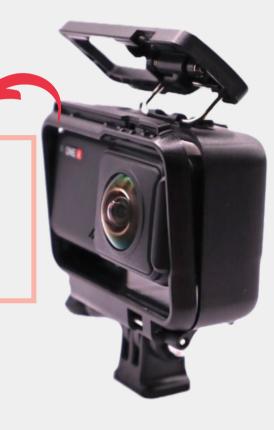

#### **Remove camera (core-and-lens)**

# Assembling the Insta360 One R: Phase 2

### CONNECT BATTERY BASE TO CAMERA

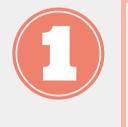

Align battery base with camera and Press together firmly (no yellow showing on battery-lock)

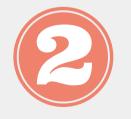

To remove battery base from camera : Slide & hold battery-lock and pull the battery away from the core.

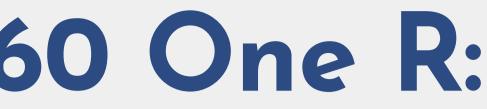

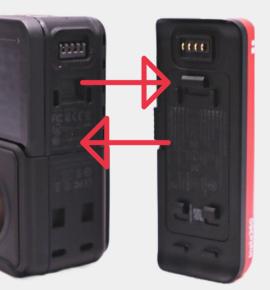

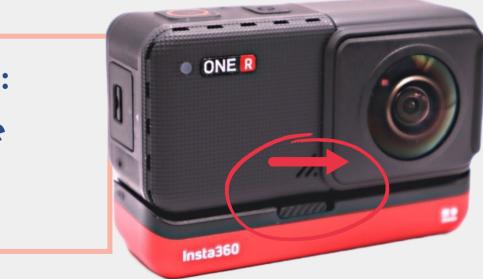

# Assembling the Insta360 One R: Phase 3

#### CONNECT BRACKET, SELFIE STICK, & TRIPOD

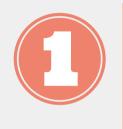

Insert camera (w/ battery) into bracket

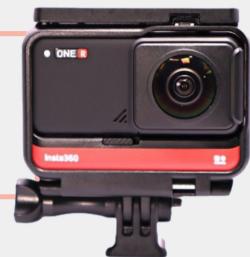

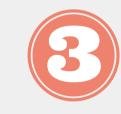

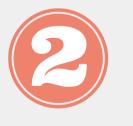

Screw selfie stick into the bracket

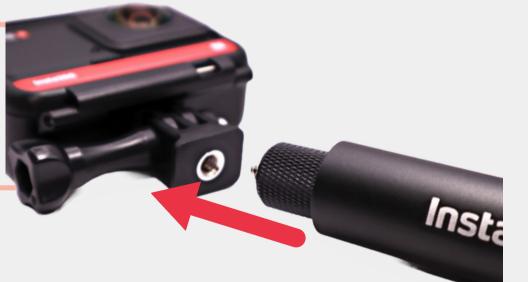

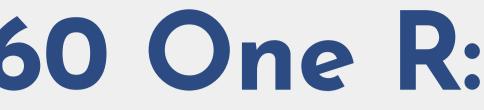

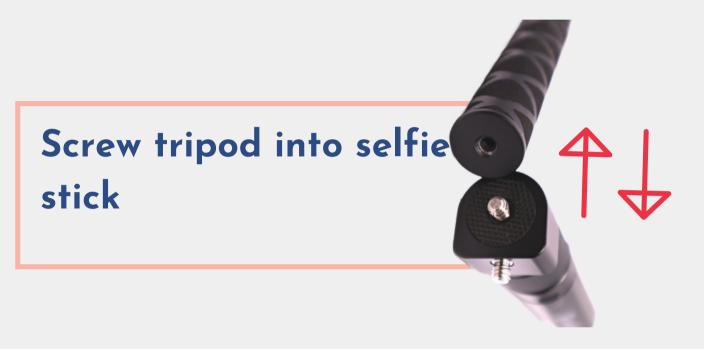

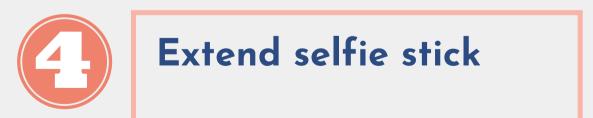

# Part 2.1 Record using One R touchscreen

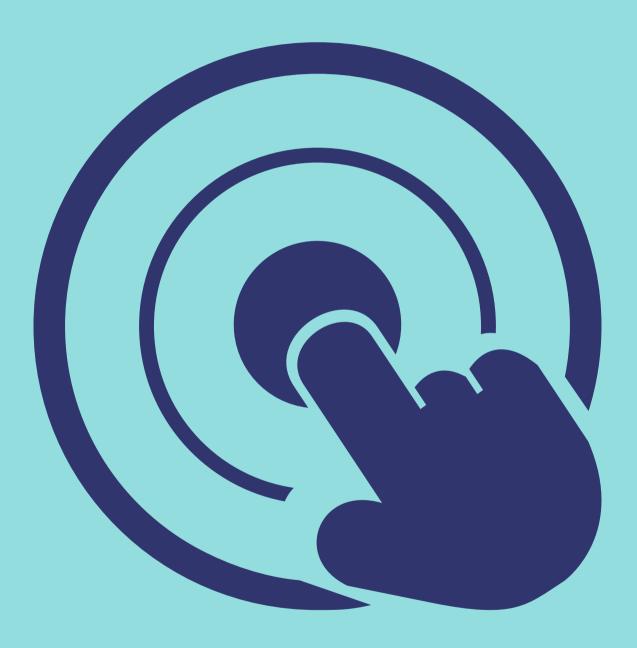

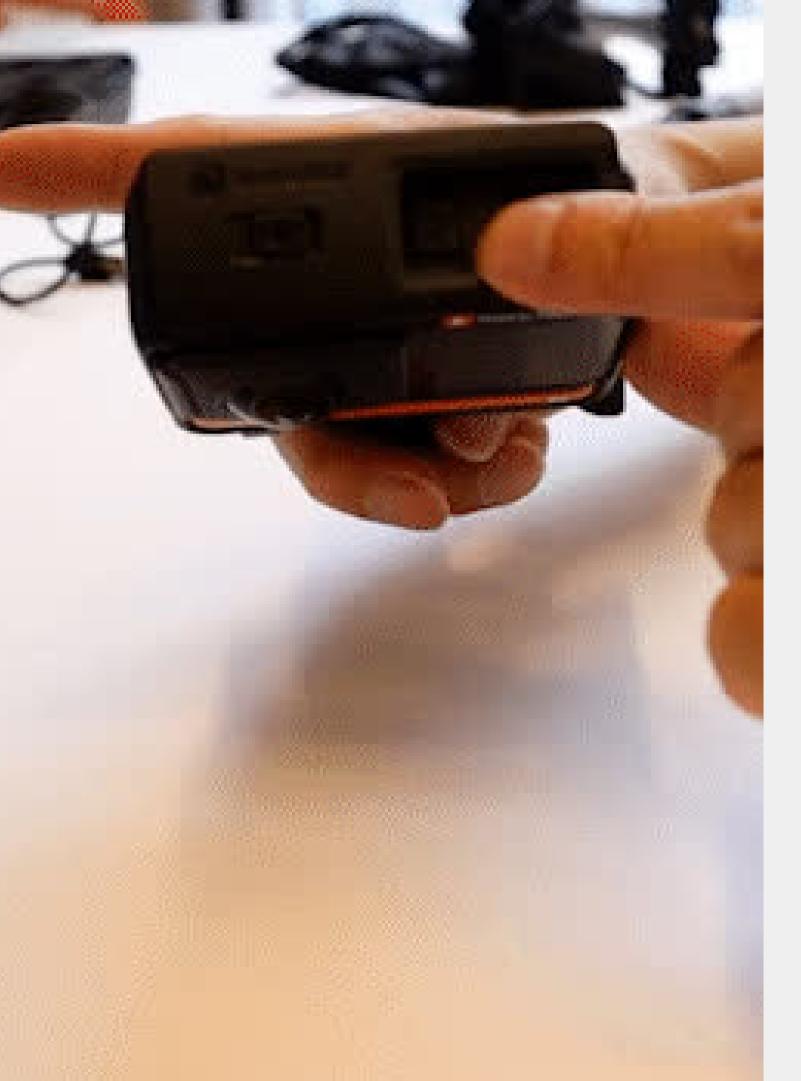

1. Long-press power button 3. Tap icon to select mode 4. (From home-screen) swipe left for parameters 5. Long-press shutter button: light blinks

- 2. (From home-screen), swipe right for modes

# Part 2.2 Record using Insta360 mobile app

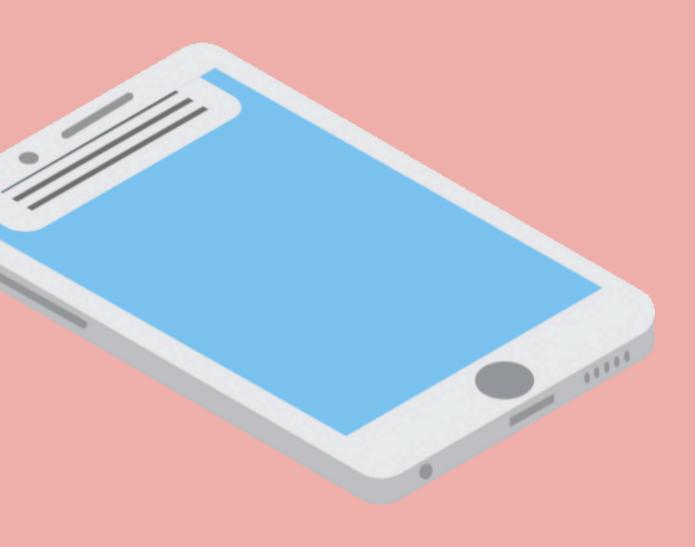

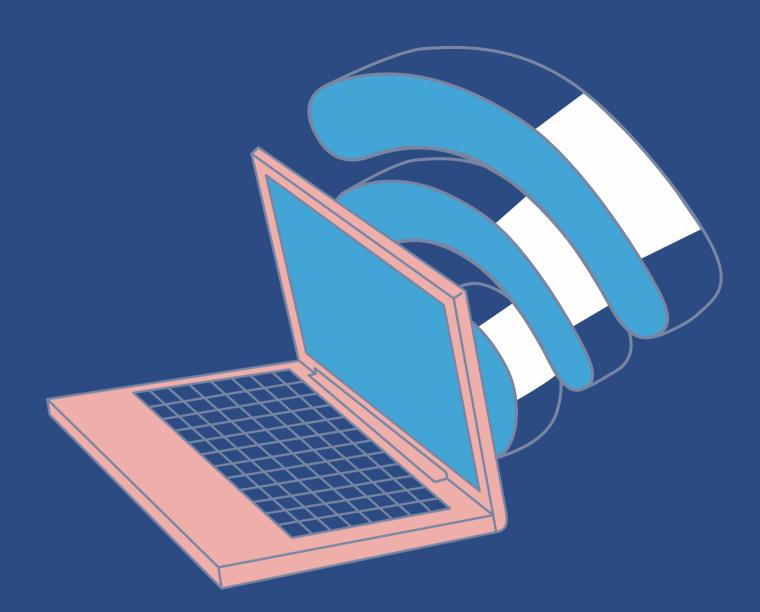

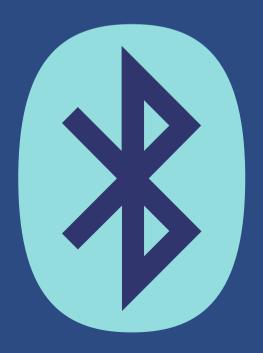

INSTA360 APP

1. Get the camera's serial number: Settings-Swipe right for next page-Camera Info

2. Enable Wi-Fi 3. Enable Bluetooth 4. Download and open <u>Insta360 app</u>

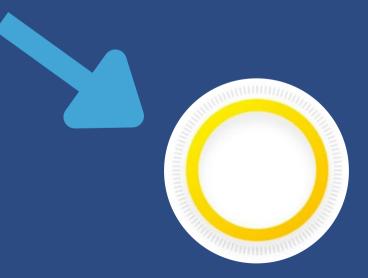

# BEFORE USING THE

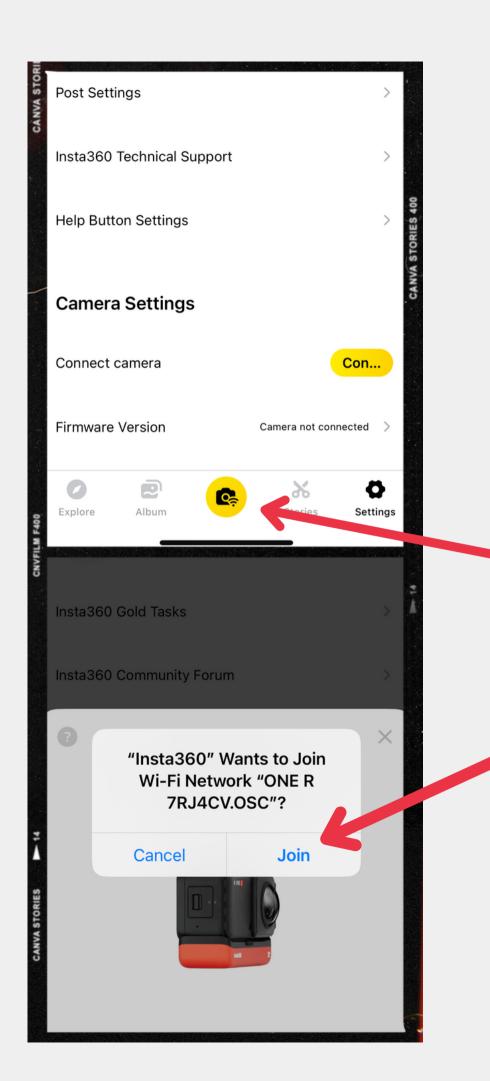

### Connect app to camera

1. Turn on camera

2. Open app

3. Tap camera-and-signal icon (or Settings)

4. Make app join camera's Wi-Fi network

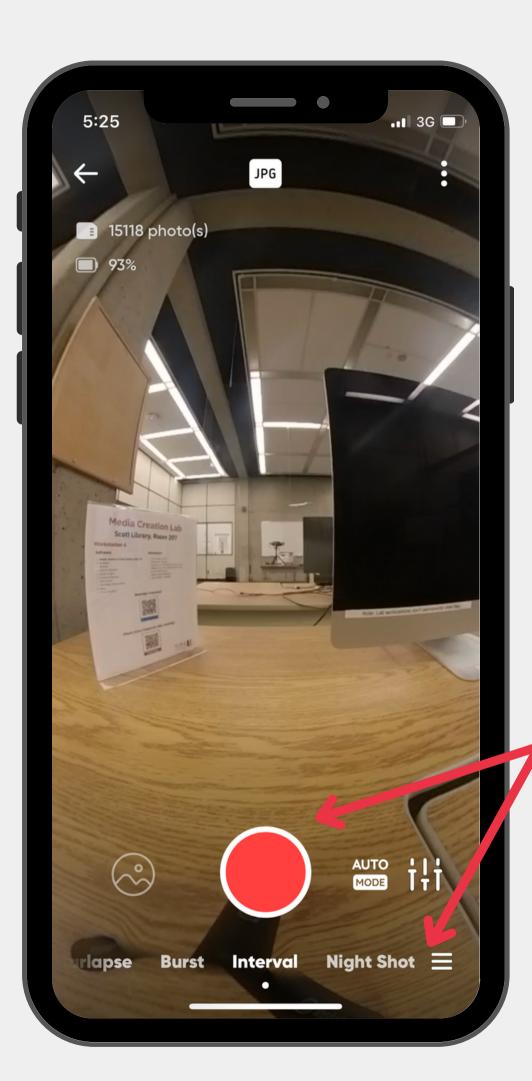

### **Record using app**

1. Tap camera icon on main toolbar

2 Select mode at bottom of record/capture screen

• (Optional) Change settings next to record icon

3. Tap record/capture icon

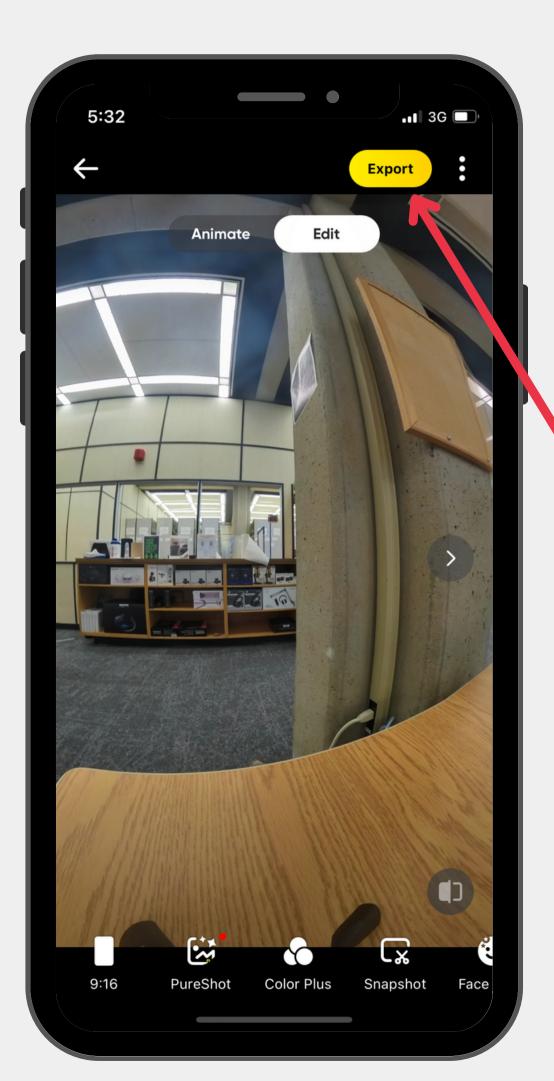

## Transfer images/videos

1. Return to non-recording screen

2. Tap Album icon from main toolbar

3. Select photo or video then select Export

Note: Mobile app only mirrors view of camera

# Part 3.1 Edit using Insta360 Studio

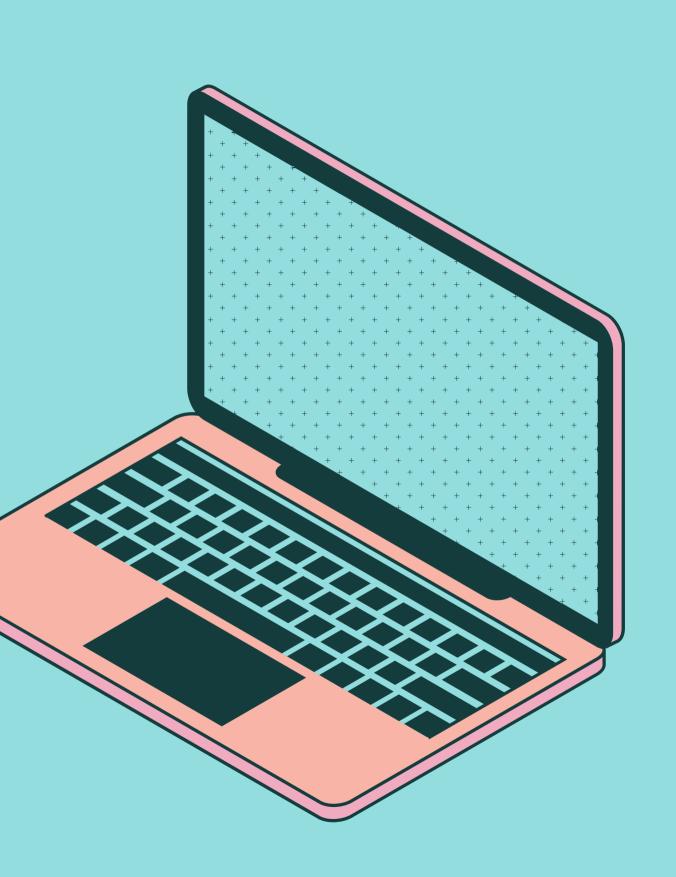

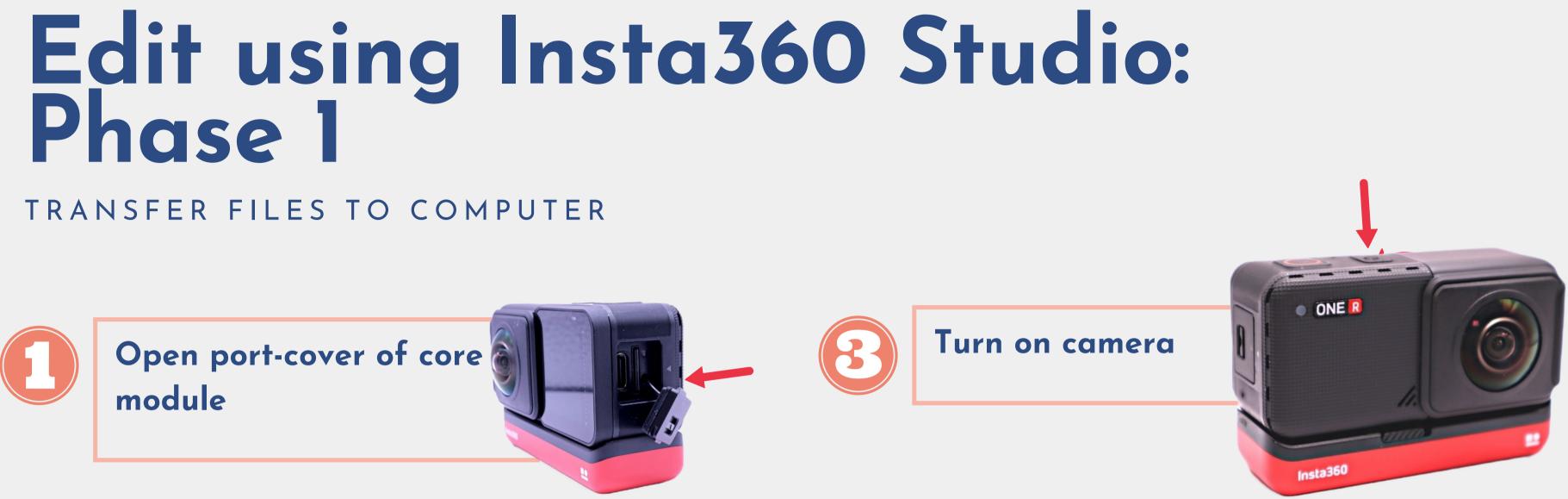

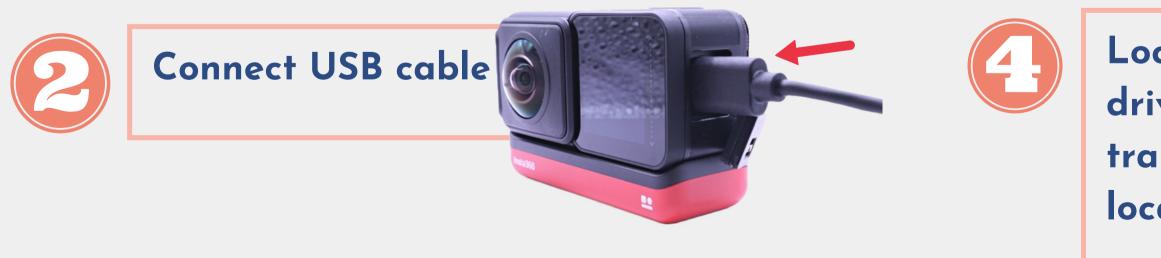

### Locate camera as external drive (e.g. Untitled), and transfer the files to preferred location.

# Edit using Insta360 Studio: Phase 2

IMPORT FILES TO INSTA360 STUDIO

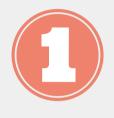

Download & install Insta360 Studio

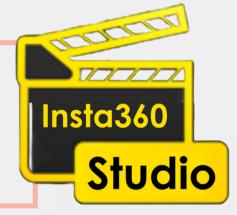

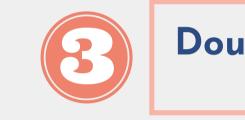

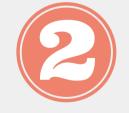

Import files (from menu bar or Open button)

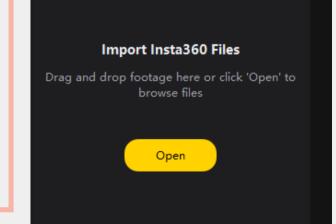

#### Double-click file to view file

Trim 360-degree videos using Insta360 Studio

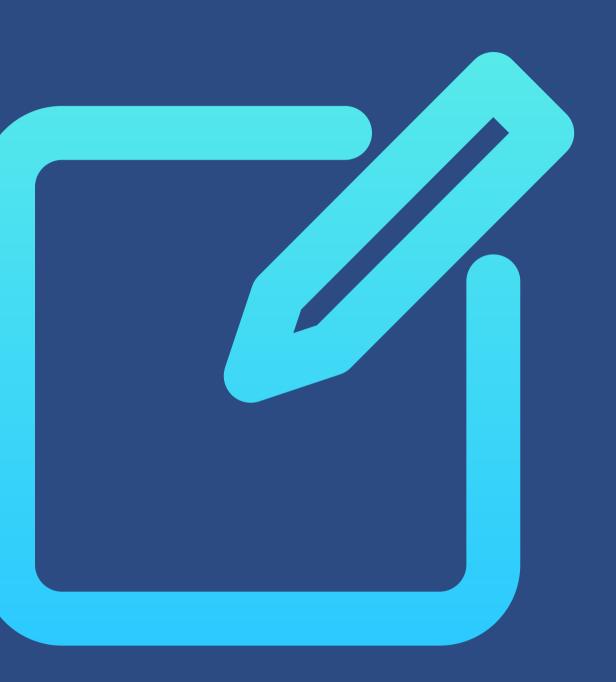

### **Editing-software basics** Elements

### • Library

- Timeline
- Playhead
- Skimmer
- Scrubbing
- Trim start, trim end

### Shortcuts for Insta360 Studio

- Play/pause: Space
- Go to trim-start: [
- Go to trim-end: ]
- Mark (playhead) as trim-start: Ctrl + [
- Mark (playhead) as trim-end: Ctrl + ]
- Set keyframe (Reframe view): Ctrl + K

\*macOS uses replace Ctrl with Cmd

Settings Window Help(H) Forums

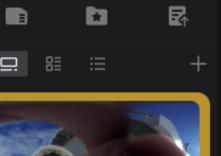

1. Click timeline to set playhead (larger white marker) 2. Click Mark trim as ... (from toolbar) 3. (Optional) Change options using icons in right panel 4. Click Start Export

нT

00:00:56 / 00:04:45

Ľ

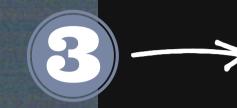

 $\times$ 

LO GO

2

8

đ

Ð

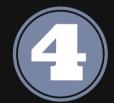

Ð

£

 $\Theta$  •

# Contact us

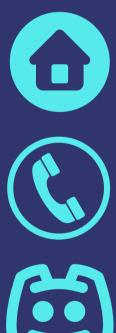

2nd Floor Scott Library, York University

(416) 736-2100 Ext 33910

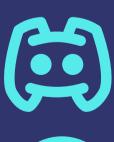

Server #6450

diginit@yorku.ca

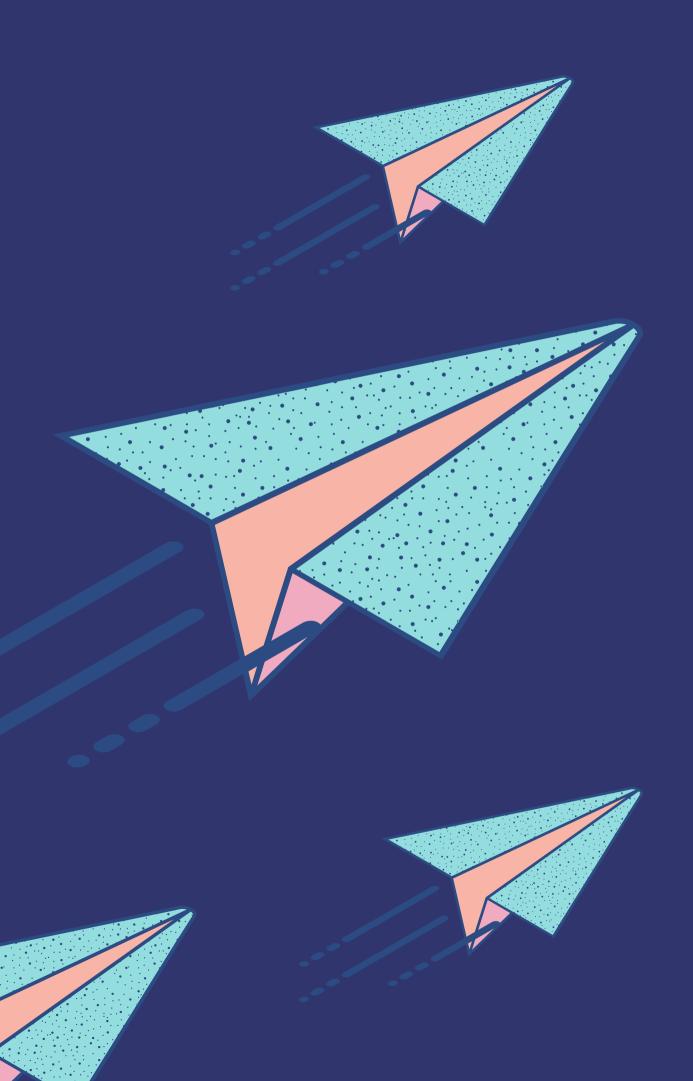